## **Příloha č. 2: Informace pro rodiče k aktivaci školního žákovského účtu**

Školní žákovské účty zřizuje škola všem našim žákům, a to za účelem jejich využití při vzdělávání (zabezpečená komunikace s pedagogy i se spolužáky, vzájemná komunikace mezi žáky apod.), a to v souladu s nařízeními na ochranu osobních údajů.

### **Instrukce k aktivaci školního žákovského účtu**

Tento postup (je stejný jako při aktivaci rodičovských účtů, liší se pouze tvarem e-mailu) využijí všichni rodiče pro své dítě, každý dítě/žák má svůj vlastní účet. Prvňáčkům zakládají účet rodiče a díky znalosti hesla k němu tedy mají přístup. **Přihlašování účtu ve škole čeká žáka nejdříve v druhé třídě, není tedy nutné zakládat prvňáčkům teď. V případě nástupu využívání školních účtů u žáků budete včas informováni k aktivaci žákovského účtu.** Uváděnému postupu prosíme věnujte patřičnou pozornost, běžné přihlašování je pak již velmi jednoduché.

# **1. VE VAŠEM INTERNETOVÉM PROHLÍŽEČI** v horním řádku prohlížeče, tj. **DO ADRESNÍHO ŘÁDKU** (tedy nikoli ve vyhledávacím poli na Seznamu) **ZADEJTE NÁSLEDUJÍCÍ ODKAZ**: **[https://portal.office.com](https://portal.office.com/)**

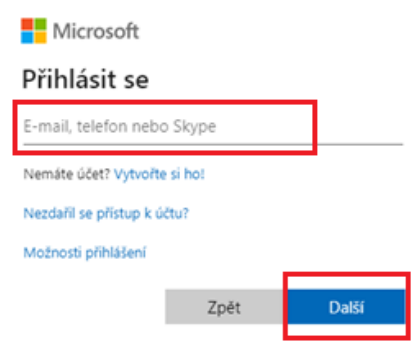

- *do pole "E-mail, telefon nebo Skype" zadejte e-mail ve tvaru* [z99999@zak-zs-ns2.cz,](mailto:z99999@zak-zs-ns2.cz) *kde místo čísel "99999" dosadíte ID přidělené vašemu dítěti*
- *klikněte na tlačítko "Další" a budete přesměrováni na přihlašovací stránku naší organizace (modrá obrazovka, napravo bílé pole)*

# **2. PŘIHLÁŠENÍ POMOCÍ ÚČTU ŠKOLY:**

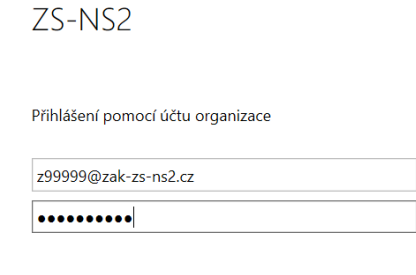

- *naběhne automaticky e-mail* **již s ID dítěte**
- *zadejte dočasné heslo:* **HesloZaka2024**
- *stejné pro všechny žáky prvních tříd, příp. nově příchozích žáků*
- *kliknete na "Přihlásit se"*
	- *znovu se objeví modrá obrazovka, napravo bílé pole*

Přihlásit se

#### **3. AKTUALIZACE HESLA**

- *zadejte původní / dočasné heslo:* **HesloZaka2024**
- *zadejte dítěti vlastní nové heslo, musí splňovat tyto podmínky: a) musí mít minimálně 10 znaků*

*b) musí splňovat alespoň 3 z těchto dalších 4 podmínek:*

- *- alespoň jedno velké písmeno,*
- *- alespoň jedno malé písmeno,*
- *- číslo nebo speciální znak, např. tečka, paragraf atd.*
- *potvrďte nové heslo (= zadejte ho znovu)*

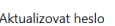

#### Heslo je nutné aktualizovat, protože platnost hesla vvoršela z99999@zak-zs-ns2.cz  $\times$

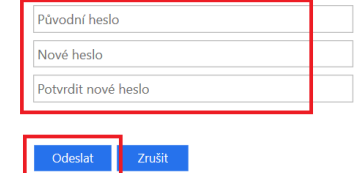

• *klikněte na "Odeslat" a znovu se objeví modrá obrazovka, napravo bílé pole*

# **4. ZNOVUPŘIHLÁŠENÍ POMOCÍ ÚČTU ŠKOLY**

# $ZS-NS2$

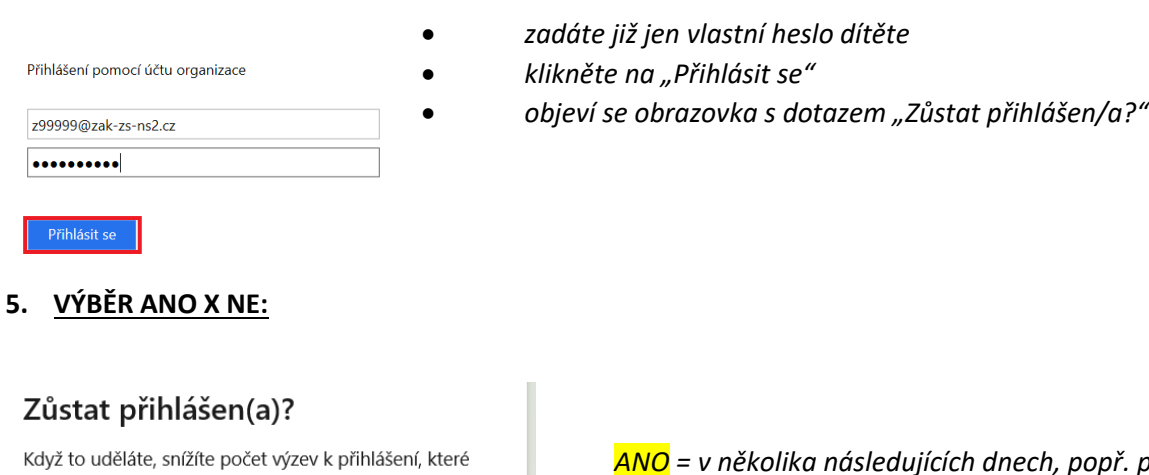

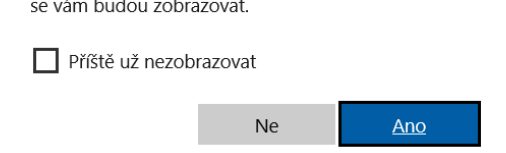

*ANO = v několika následujících dnech, popř. při dalších přihlášeních nebude nutné zadávat heslo*

• *s tímto je spojené riziko – při používání jednoho PC více uživateli se automaticky přihlásíte na poslední přihlášený účet, tudíž je možné, že někdo jiný bude moci použít do školní účet vašeho dítěte,*

• *doporučujeme v tomto případě používat pro každý účet jiný* 

*prohlížeč (např. Google Chrome, Mozilla, Edge, …), nebo přidat různé uživatelské účty v PC – tj. že dítě/žák bude mít svůj účet a vy rodiče také svůj, tímto se nebudete muset přihlašovat/odhlašovat,*

• *v případě použití více prohlížečů lze v každém prohlížeči zůstat přihlášen*

*NE = budete zadávat heslo při každém přihlášení*

- *po zadání ANO / NE se dostanete na uvítací stránku "Vítá vás Office"*
- **6.** PŘIHLÁŠENÍ NA OFFICE 365 "Vítá Vás Office"

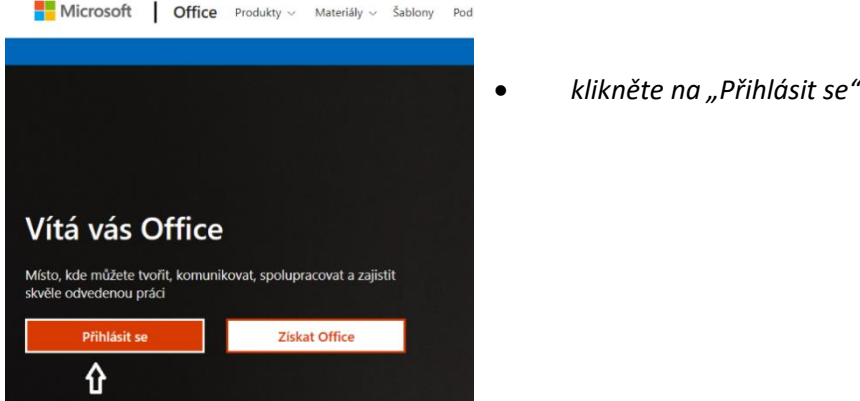

# **7. JIŽ JSTE NA DOMOVSKÉ STRÁNCE OFFICE 365 PŘIHLÁŠENI**

• *kliknutím na ikonu Outlook se při dalších přihlašováních dostanete / vaše dítě dostane přímo do e-mailového žákovského účtu (ve webovém rozhraní)* 

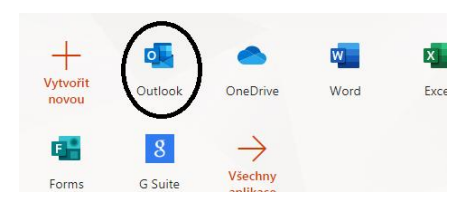